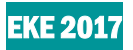

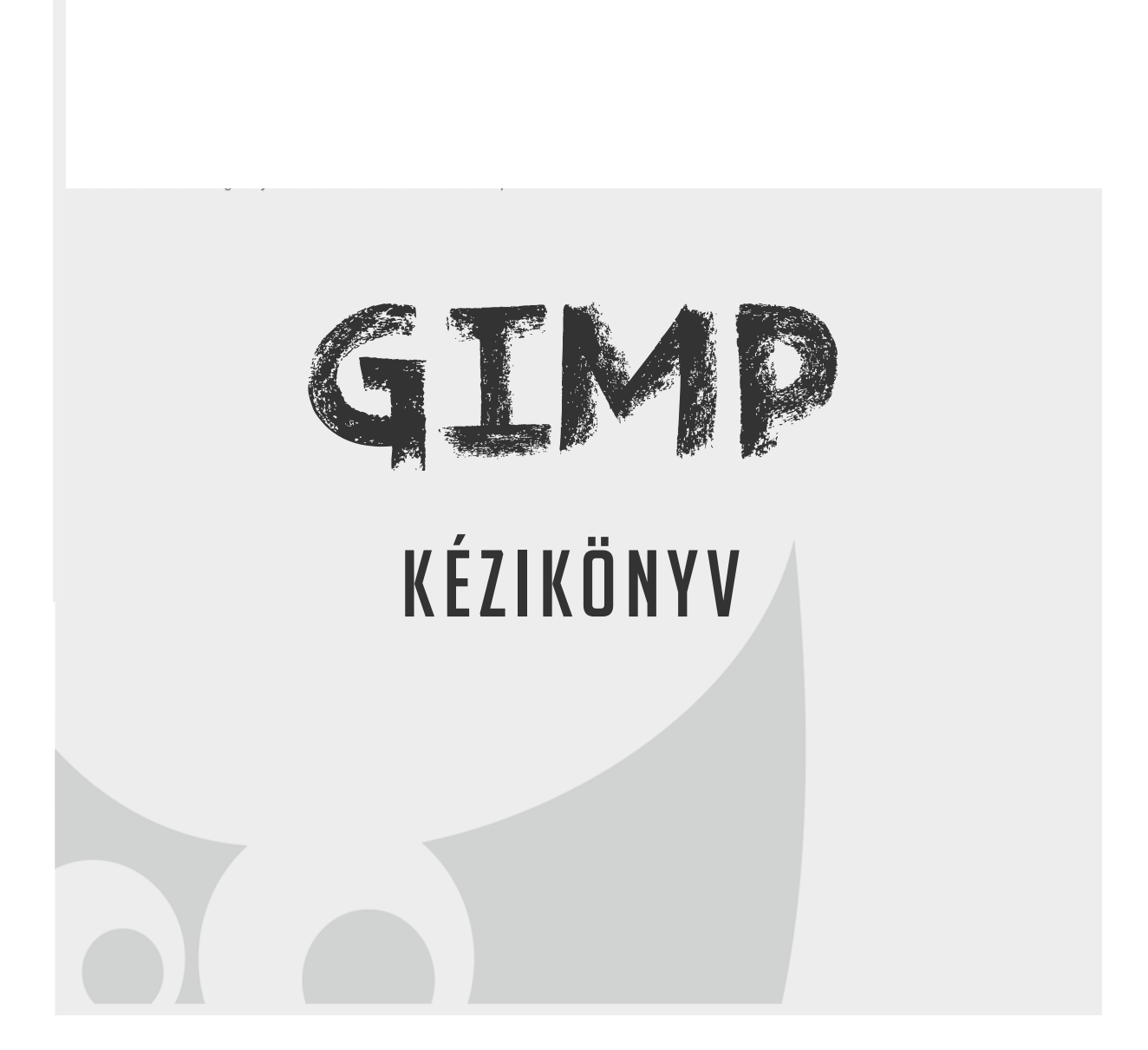

2017

Havasi Ágnes: Gimp kézikönyv 2017. 1999 – 1999 – 1999 – 1999 – 1999 – 1999 – 1999 – 1999 – 1999 – 1999 – 1999

# GIMP kézikönyv<br>Tartalomjegyzék

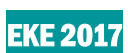

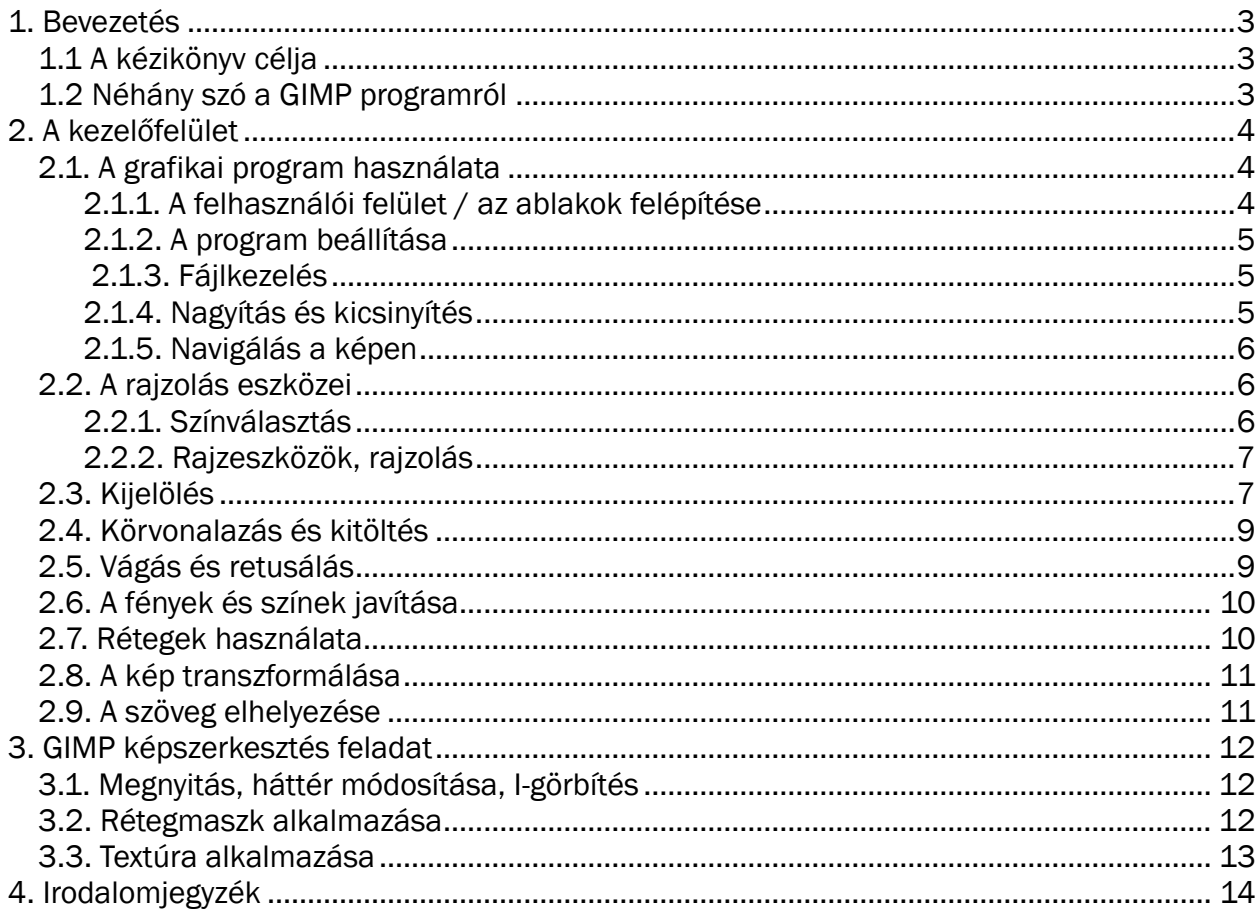

#### 1. Bevezetés

#### 1.1 A kézikönyv célja

Hasznos gyakorlati példával szemléltetve megismertetni a tanulót a képszerkesztés alapelveivel, elméleti hátterével, a leghatékonyabb GIMP eszközökkel, és ezek ésszerű használatával.

#### 1.2 Néhány szó a GIMP programról

Ingyenesen letölthető és szabadon használható, pixel alapú, rétegekkel dolgozó rajzolóprogram.

*Mire használható?* Digitális fényképek retusálására, színkorrekciójára; több forrás képből egy kompozíció összeállítására, üres lapból kiindulva kép, térhatású rajz, felirat, stb. létrehozására, egyszerű gif animációk készítésére.

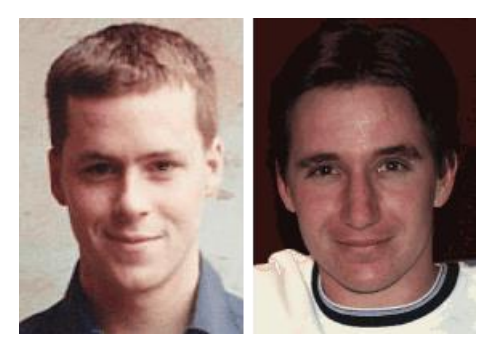

*1.kép Spencer Kimball és Peter Mattis*

Története: 1995 augusztusában a kaliforniai Berkeley Egyetemen Spencer Kimball és Peter Mattis kezdett el dolgozni a programon, 1996 februárjában tették közzé a 0.54-es béta verziót az interneten. Először a Motif eszközkészletre épült, de júliusban elkészült az ingyenes, nyitott forráskódú, saját eszköztára, a GTK. Ekkor már sokan dolgoztak a GIMP fejlesztésén világszerte. A GIMPnek bizony voltak hiányosságai a memóriamenedzsment területén, és nem használt még rétegeket. 1997 februárjában jelent meg a 0.99-es verzió, amely már

hasonlított a mai verzióra: rétegek kezelésére épült, modern memóriamenedzsmenttel, sok beépített szűrővel. 1998 májusában jelent meg az első stabil GIMP verzió, az 1.0, azóta is folyamatosan fejlesztik. 2006 elején a 2.2.9-es volt a legfrissebb verzió. A GIMP futtatható többek között különféle Windows és Linux rendszereken, illetve Mac OS X-en. Elindításához keressük meg annak programindító ikonját, egy kutyára és szarvasra egyaránt hasonlító aranyos kis lényt, akit Wilbernek hívnak.<sup>1</sup>

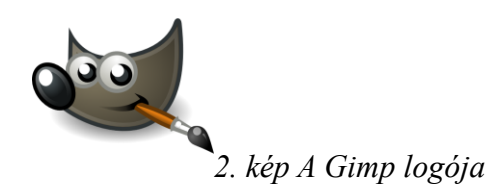

Havasi Ágnes: Gimp kézikönyv 2017. 1 <sup>1</sup>https://en.wikipedia.org/wiki/GIMP

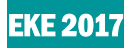

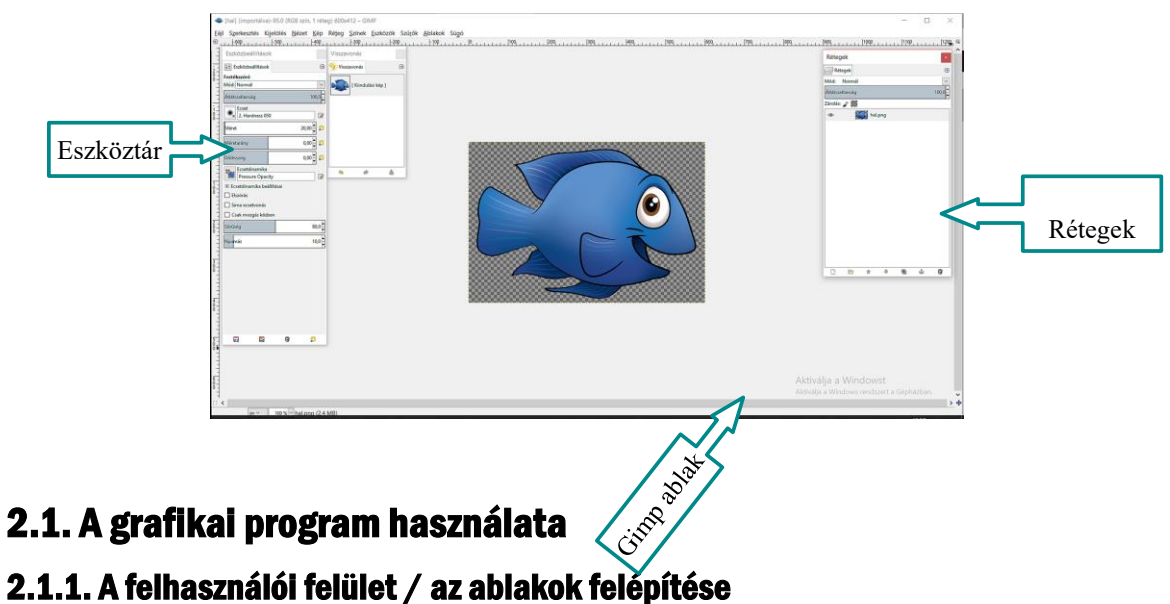

# 2.1. A grafikai program használata

Egy eszköz kiválasztásakor automatikusan megjelennek az eszköz opciói (az eszköztár alatt), és a képen a kurzor megváltozik, jelzi a kiválasztott eszközt.

Eszköz kiválasztása: ikonra kattintva, vagy billentyű-shortcut, vagy a kép ablakban a Tools menü alól.

Kijelölő eszközök (*selection tools*): meghatározzák, hogy a kép mely területére vonatkozzanak a következő műveletek.

- Téglalap kijelölése (*Select rectangular regions*) R= Rectangular
- Ellipszis kijelölése (*Select elliptical regions*) E= Elliptical
- Kézzel körülhatárolt területek kijelölése (*Select hand-drawn regions*) F= Free select
- Egybefüggő területek kijelölése (*Select continuous regions)* Z= fuZzy select<sup>2</sup>

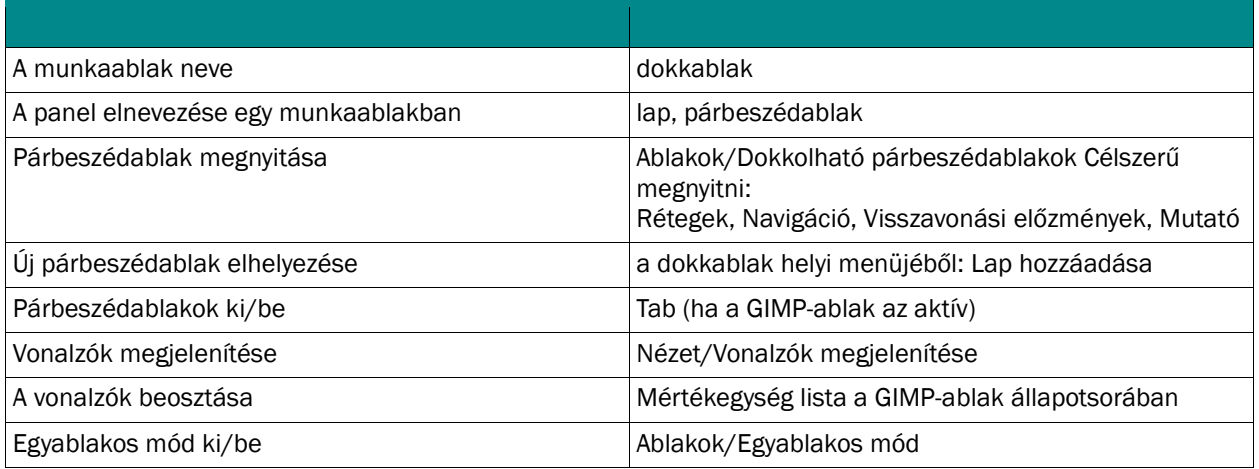

<sup>&</sup>lt;u>.</u> <sup>2</sup> http://www.zmgzeg.sulinet.hu/ntk/inf9/graf/tablGIMP.pdf

Havasi Ágnes: Gimp kézikönyv 2017.

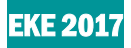

#### 2.1.2. A program beállítása

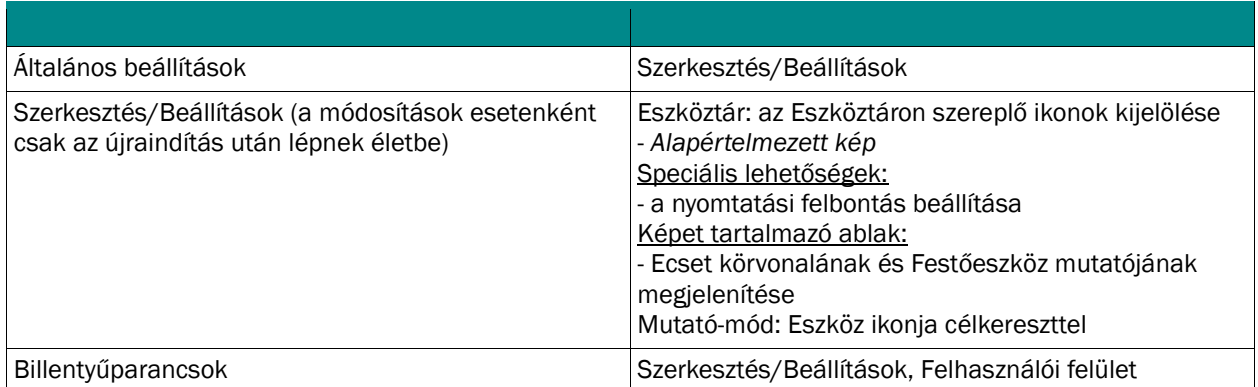

# 2.1.3. Fájlkezelés

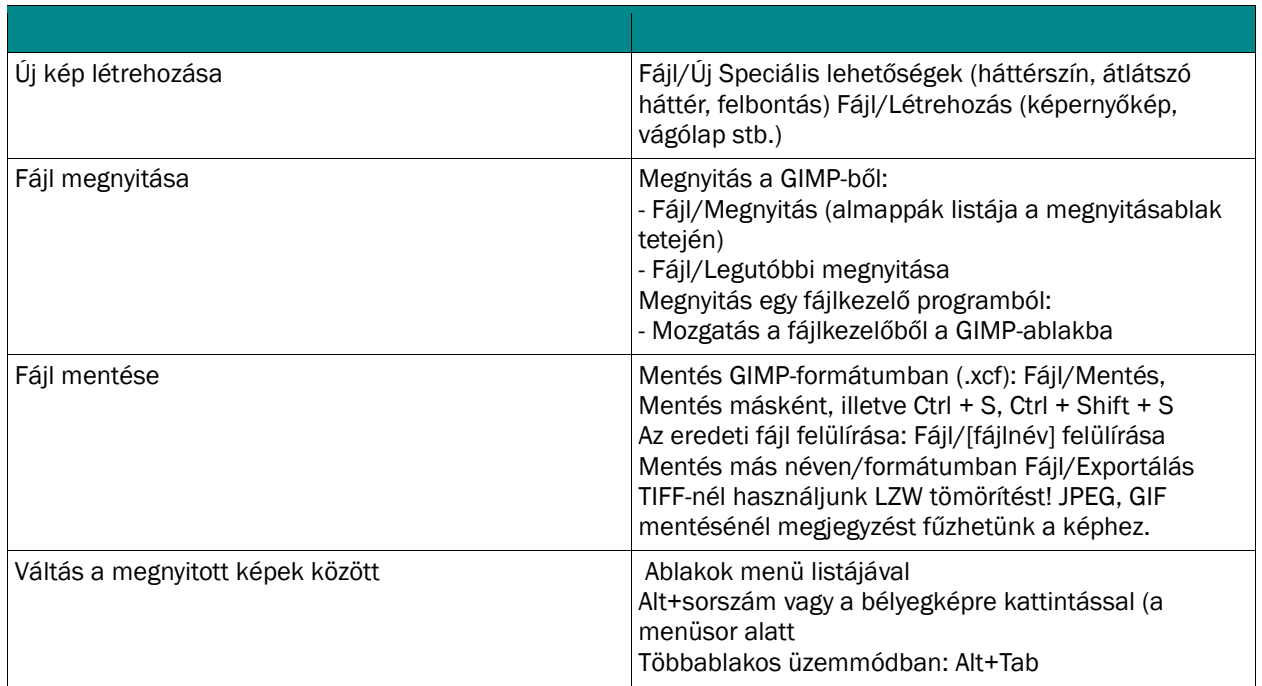

# 2.1.4. Nagyítás és kicsinyítés

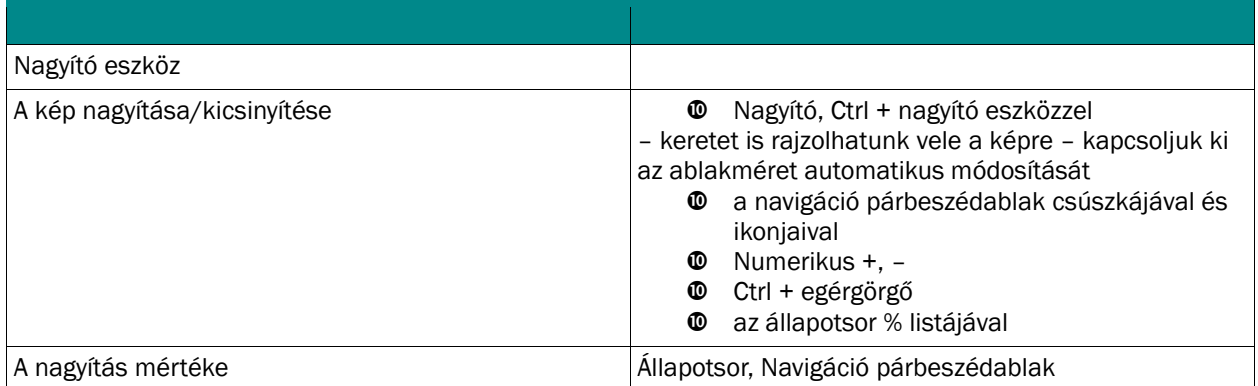

Havasi Ágnes: Gimp kézikönyv 2017.

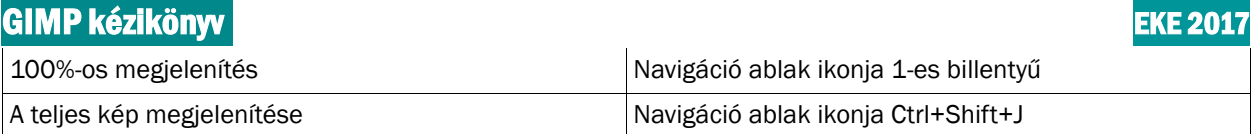

### 2.1.5. Navigálás a képen

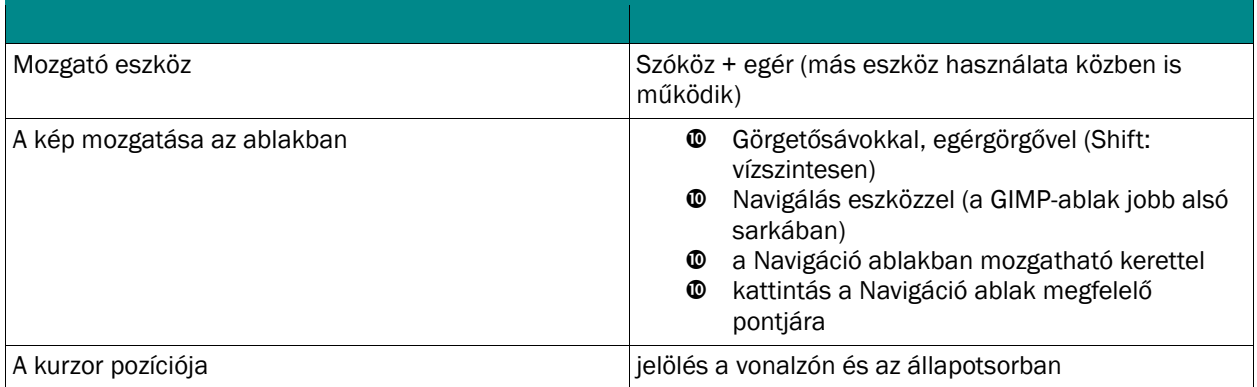

# 2.2. A rajzolás eszközei

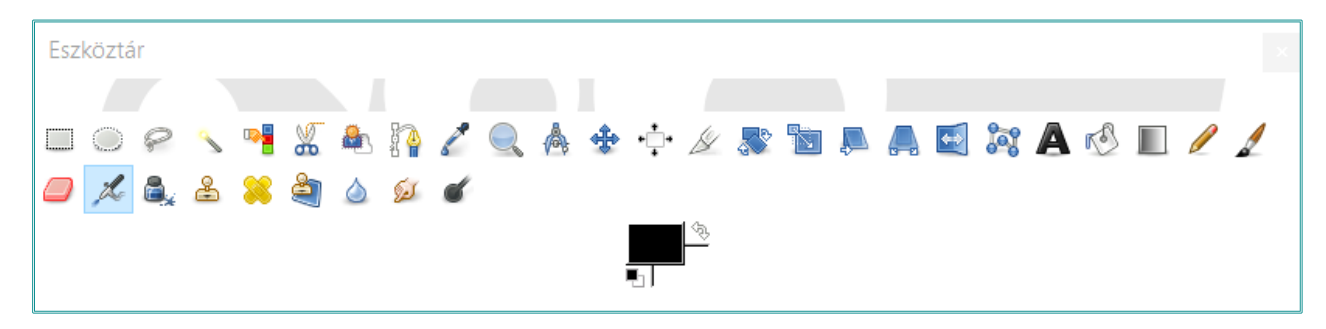

#### 2.2.1. Színválasztás

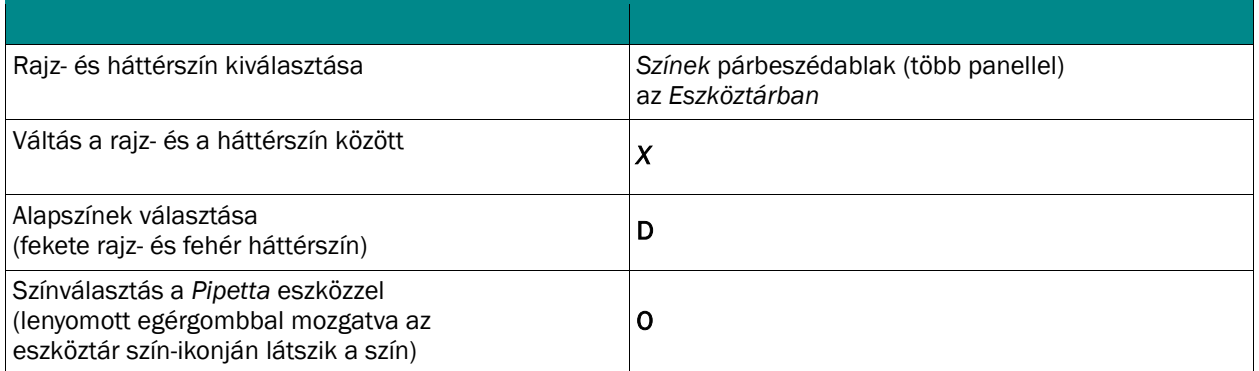

#### 2.2.2. Rajzeszközök, rajzolás

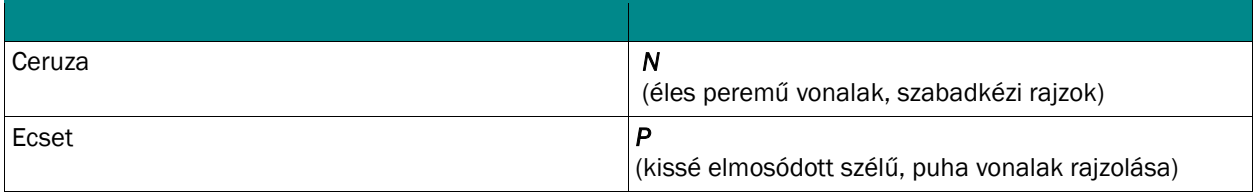

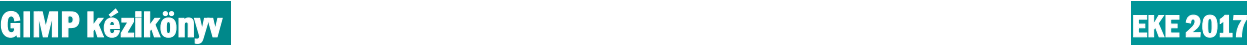

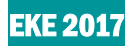

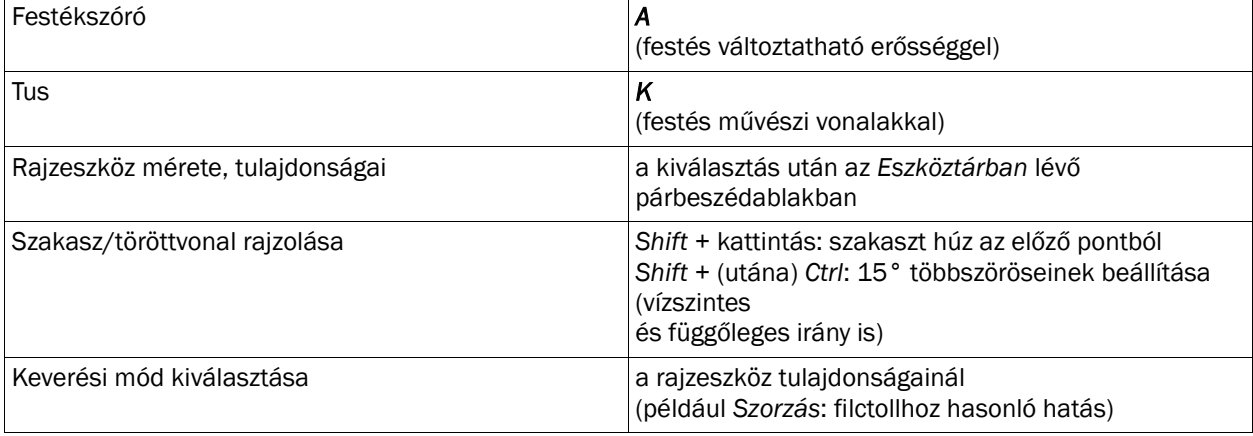

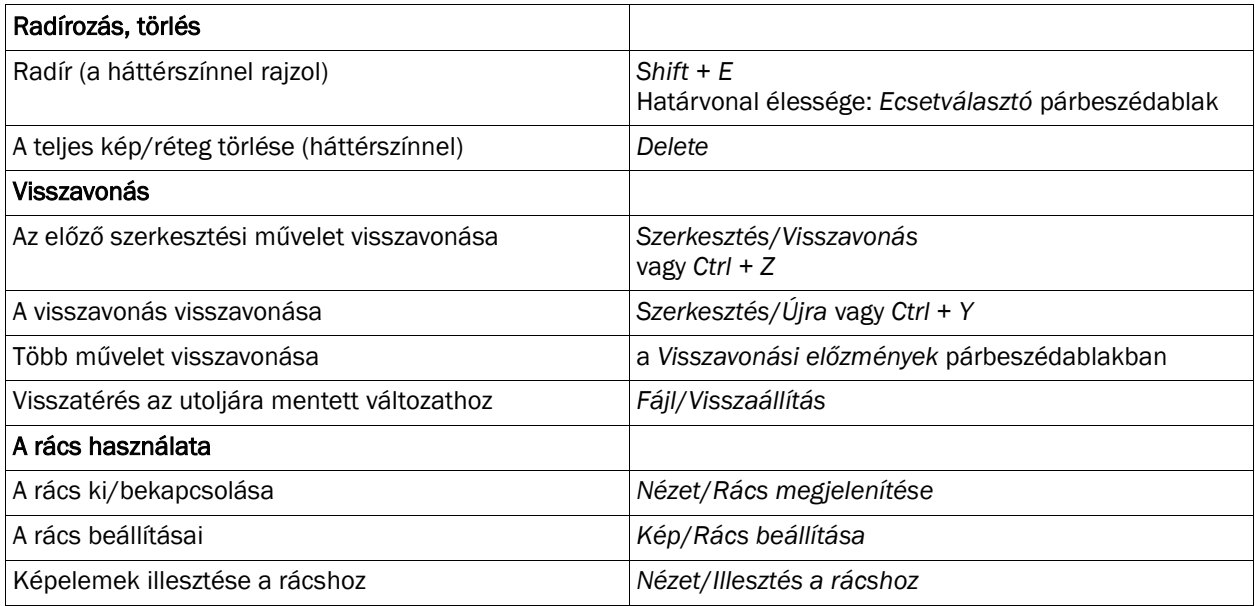

# 2.3. Kijelölés

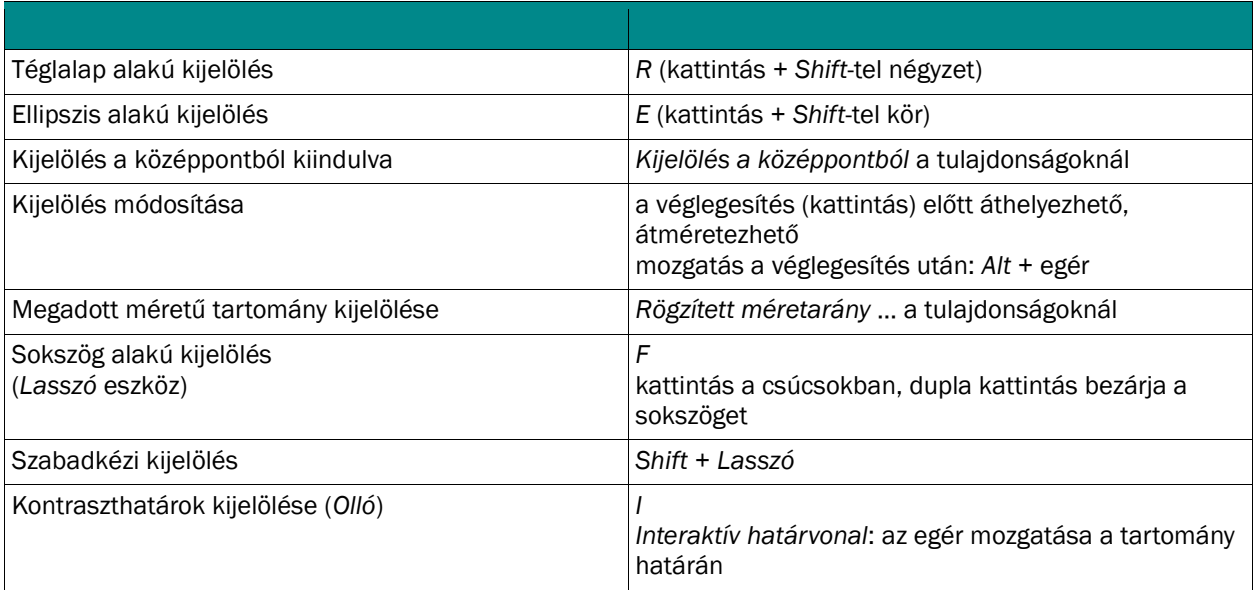

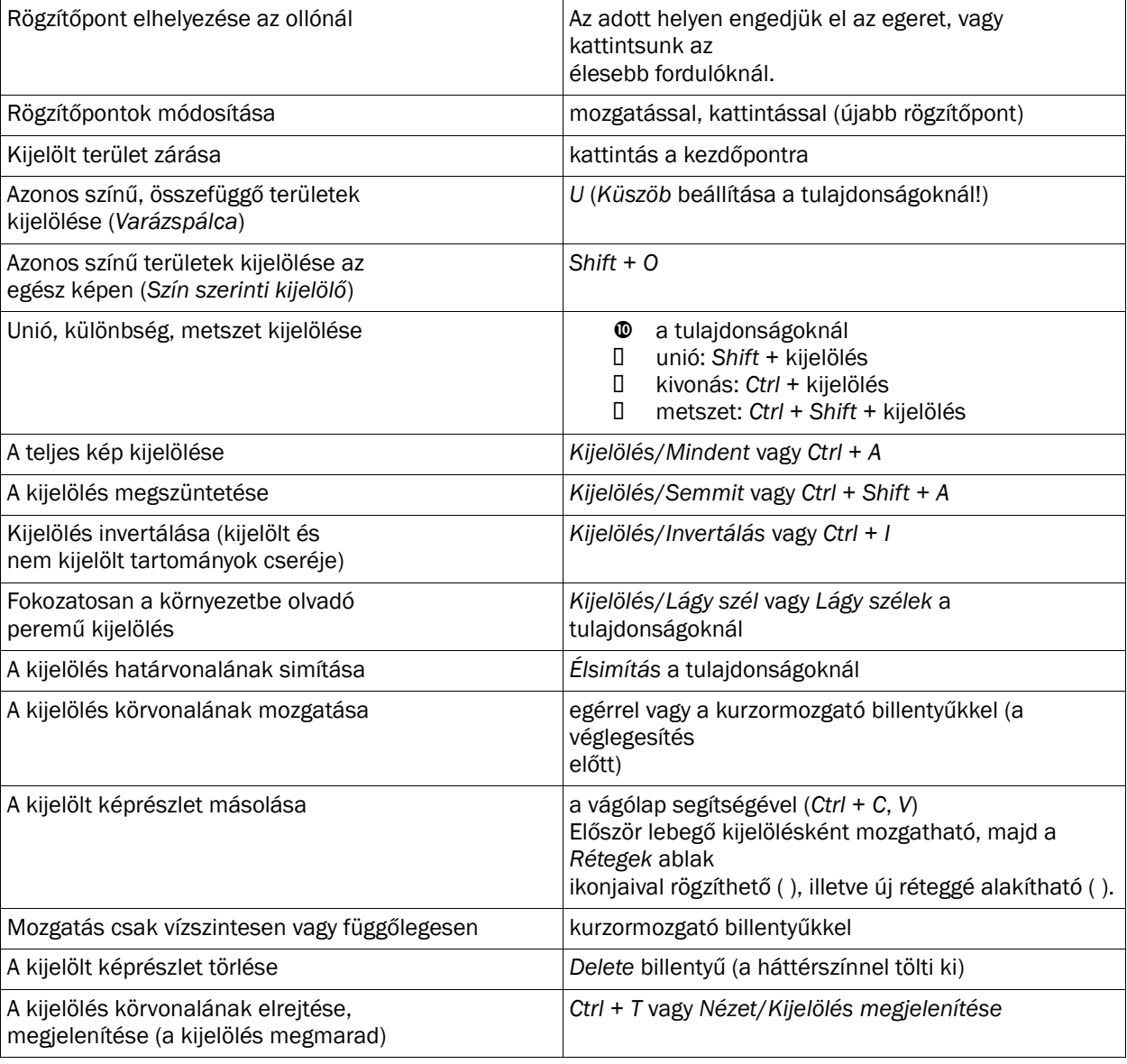

# 2.4. Körvonalazás és kitöltés

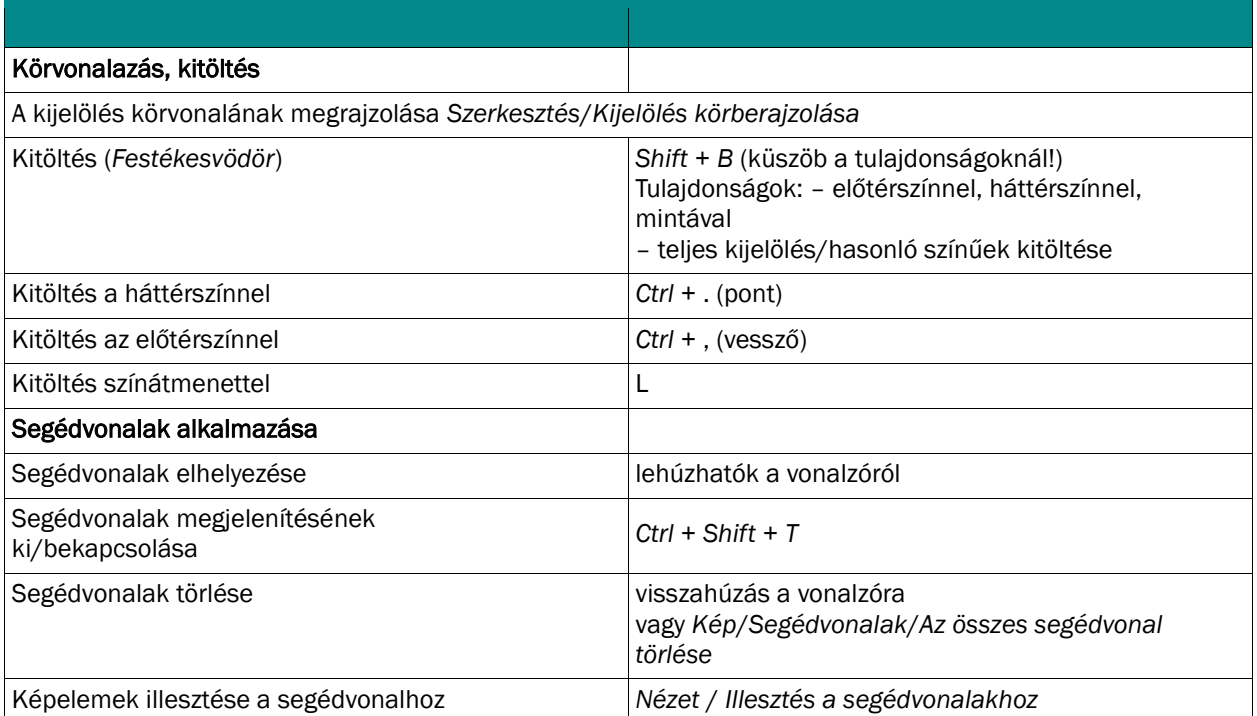

# 2.5. Vágás és retusálás

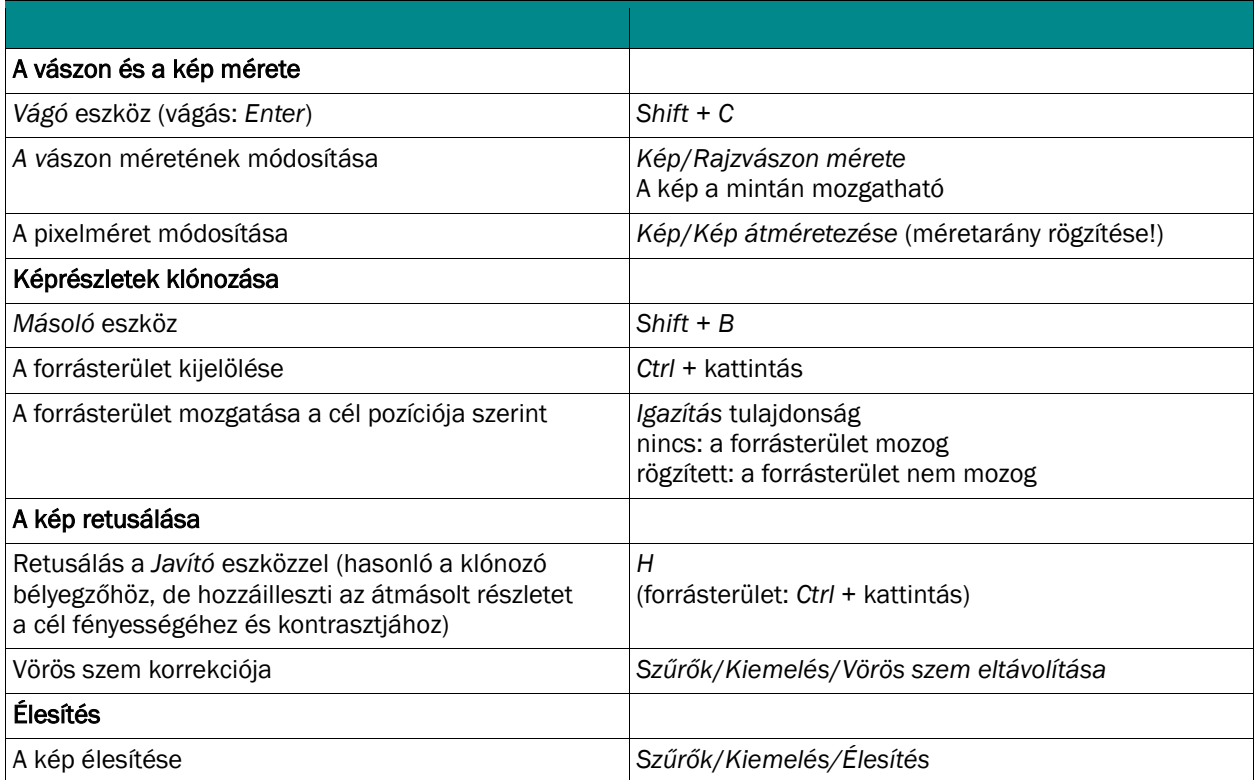

![](_page_8_Picture_7.jpeg)

![](_page_9_Picture_2.jpeg)

# 2.6. A fények és színek javítása

![](_page_9_Picture_240.jpeg)

# 2.7. Rétegek használata

![](_page_9_Picture_241.jpeg)

# 2.8. A kép transzformálása

![](_page_10_Picture_156.jpeg)

# 2.9. A szöveg elhelyezése

![](_page_10_Picture_157.jpeg)

#### 3. GIMP képszerkesztés feladat

#### 3.1. Megnyitás, háttér módosítása, I-görbítés

- Miután kerestünk egy szabadon felhasználható fehér háttérrel rendelkező portrét a neten, a F*ájl/Megnyitás* parancsával illesszük be a Gimp felületére.
- Látható, hogy a háttér további módosításokra szorul, így érdemes a Színek/*Küszöbszintek* menüben egy kis korrekciót végezni, míg hófehér nem lesz a háttér.
- A *Rétegek* dokkablakon kiválasztjuk a képünk rétegét és készítünk egy *rétegmásolatot* úgy, hogy a másolat készítése ikonra húzzuk a képünket.
- Az eredeti képre kattintva a Szűrők/Torzítás/I-görbítés menüben az arc bal oldalát eltorzítjuk. Kattintás és húzás az egérrel.

![](_page_11_Picture_7.jpeg)

#### 3.2. Rétegmaszk alkalmazása

- A háttér- és előtérszínt megcseréljük az oda-vissza nyíl megnyomásával
- A rétegmásolatra kattintva kiválasztjuk az ecsetek dokkablakban a *Splats 02* ecsettípust és a méretét változtatva fröcsköljük tele a portré bal oldalát vigyázva, hogy a szem ne sérüljön.
- Majd ezután állítsuk vissza az elő- és háttérszínt és a rétegre jobb gombbal kattintva, a legördülő menüben kattintsunk a rétegmaszk hozzáadása lehetőségre. Válasszuk a fehér háttér variációt. A beállításokkal szintén alkalmazzuk az előzőleg kiválasztott

![](_page_11_Picture_14.jpeg)

ecsetet a portrén. Észre fogjuk venni, hogy most az arc színeit szórja az ecset. Ezzel érjük el azt a hatást, mintha szétesett volna az arc szerkezete.

## 3.3. Textúra alkalmazása

![](_page_12_Picture_3.jpeg)

 $\Phi$  Keressünk az interneten szabadon letölthető »repedezett sárhoz« hasonlító textúrát.

**<sup>1</sup>** Importáljuk be a rétegek közé, majd a Színek/Küszöbszint menüben állítsuk az értékeket bal oldalon 81-re, jobb oldalon 255-re.

 $\Phi$  Az eszközpalettán válasszuk a szín szerinti kijelölés eszközt és kattintsunk a textúra réteg fehér felületére. (kijelölődik minden fehér része) Ekkor nyomjunk a törlésre.

- Kijelölésünk megszüntetéséhez válasszuk a Kijelölés/semmit parancsot.
- Válasszuk a Színek/invertálás lehetőséget, majd állítsuk be az arcon a textúrát végleges pozíciójába.
- Készítsünk fehér rétegmaszkot a textúrából, majd az ecsetet választva, távolítsuk el a textúra felesleges részeit.
- Kész vagyunk!

![](_page_12_Picture_11.jpeg)

![](_page_13_Picture_1.jpeg)

#### 4. Irodalomjegyzék

http://gimp.hu/konyv/gimp\_konyv\_kicsi.pdf http://maraweb.uw.hu/gimp\_tananyag.pdf http://docplayer.hu/6876232-A-gimp-2-0-hasznalata.html http://www.zmgzeg.sulinet.hu/ntk/inf9/graf/tablGIMP.pdf

#### *A dokumentumban megjelenített képek letöltésének helye, ideje:*

- 1. kép 2017. november 20., hétfő, 11:05:21
- 2. kép Gimp logó 2017. november 8., szerda, 19:41:04
- 3. Kép textúra 2017. november 20., hétfő, 10:47:35